## Instruction of Upgrading the Q5 System Firmware

## A. Before Upgrade

- 1. Ensure that you have installed the USB DAC driver [\(>>how to install\)](http://fiio.me/forum.php?mod=viewthread&tid=43007)
- 2. Download the system firmware upgrade tool package [\(](http://fiio-file.fiio.net/Q5_System_Upgrade_tools-EN.zip)

After downloading, unzip the package and you will get a folder containing the upgrade tool application file "FiiODfu.exe".

3. Download the system upgrade firmware file (.bin file, [>>click to download\)](http://fiio-file.fiio.net/q5_052_dfu.bin).

4. If you have previously changed the bottom USB port to be the charging port (by default, it's used as data port), please change it back through the FiiO Music app.

## B. Upgrade the Q5 system firmware

1. Double click to run the system upgrade tool "FiiODfu.exe"

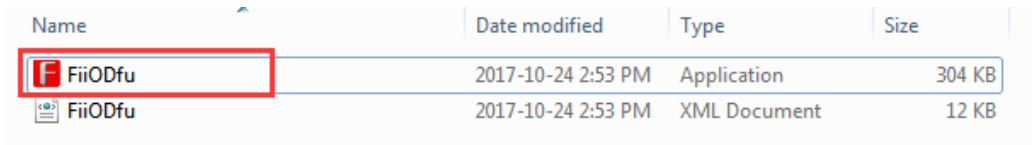

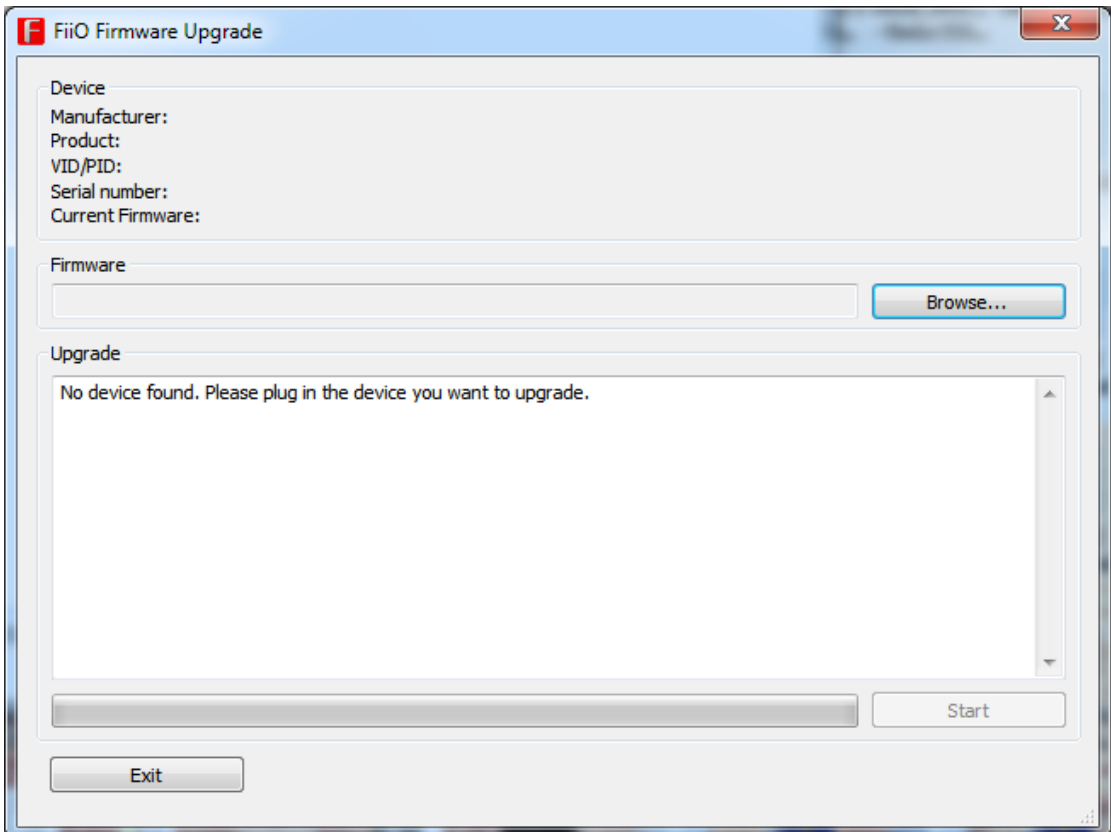

2. Power on the Q5, then hold the "Next track" button and connect the Q5's **bottom USB port** to the computer via USB. Note that you must connect through the bottom USB port.

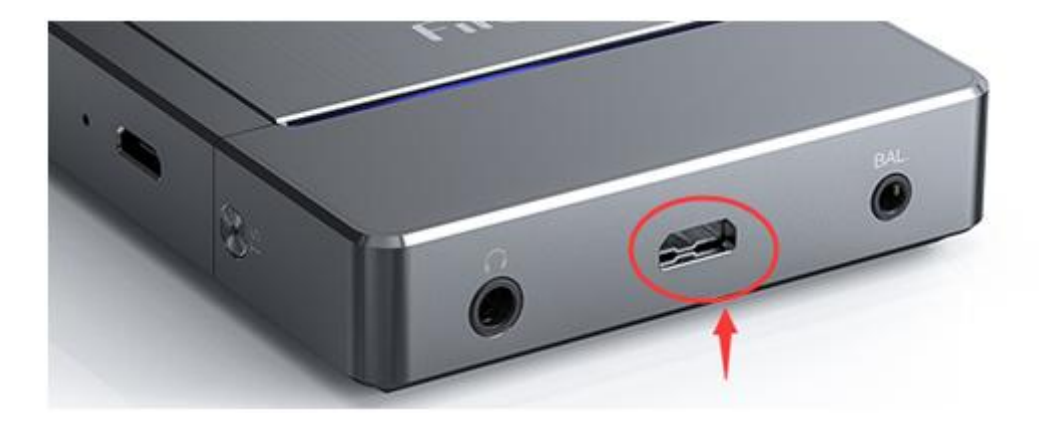

If the upgrade tool menu displays a "v0.04" (see below image), it means the Q5 is connected successfully in upgrade mode.

(The application will always display "v0.04" when the Q5 is in upgrade mode. If it does not display this, then please reconnect the Q5 while holding the "Next track" button.)

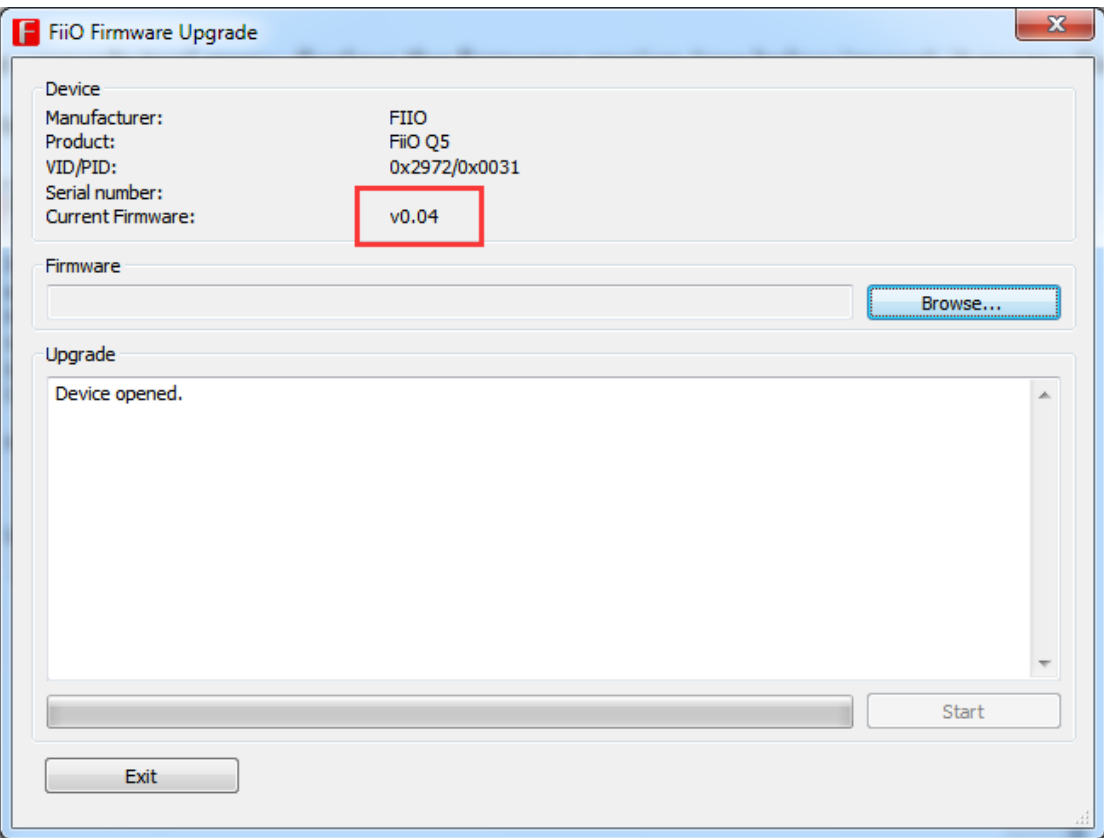

3. Click "Browse" to select and open the firmware file (.bin file)

Files of type:

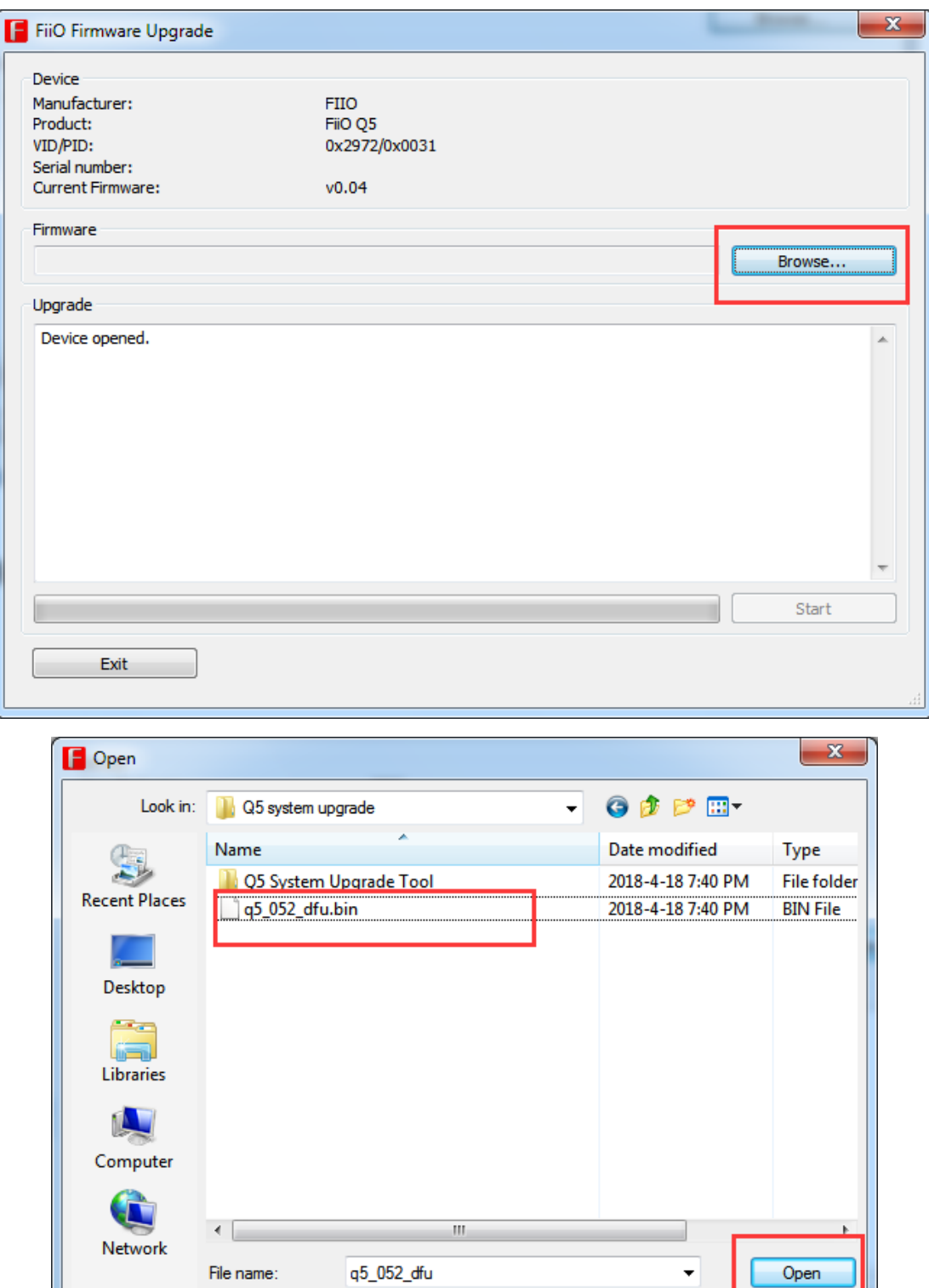

Firmware image (\*.bin)

Cancel

 $\blacktriangledown$ 

4. Click "Start" to start the upgrade

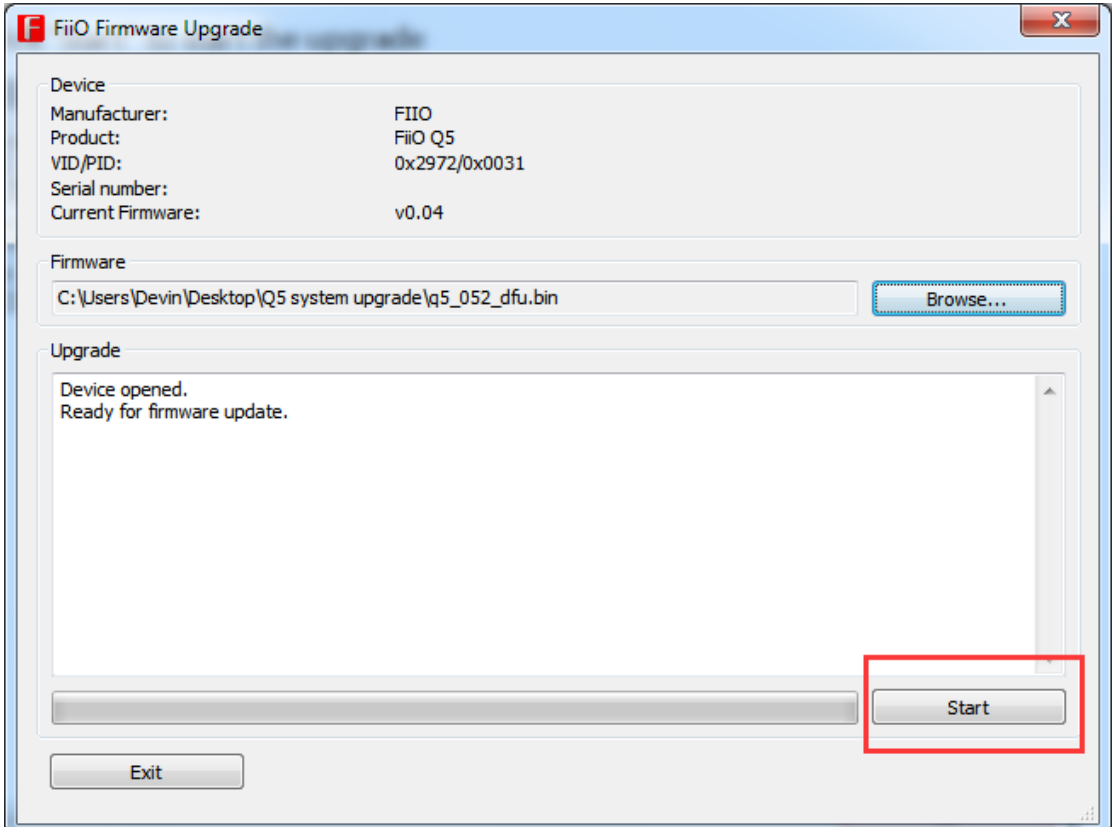

5. Wait for the upgrade to complete. And do NOT operate the device during this process.

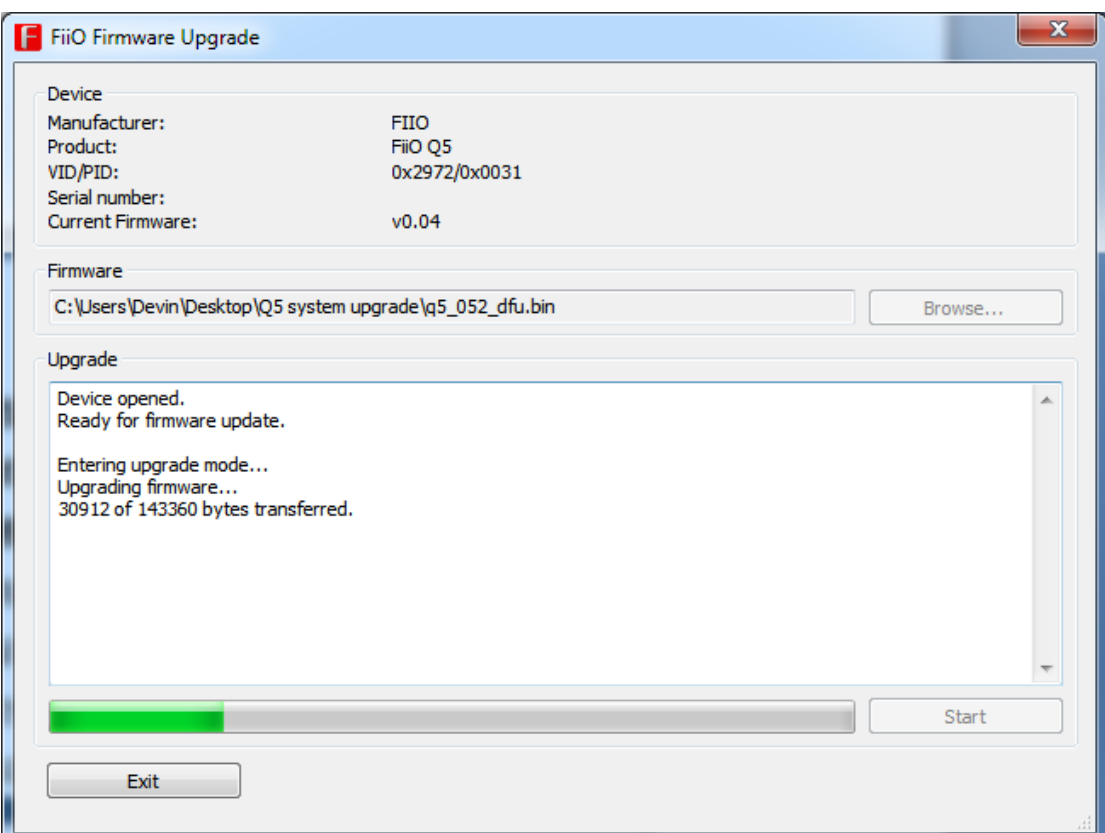

If the progress bar will not reach 100% even after two minutes, click "Exit" to stop the upgrade and then repeat the steps 1-4.

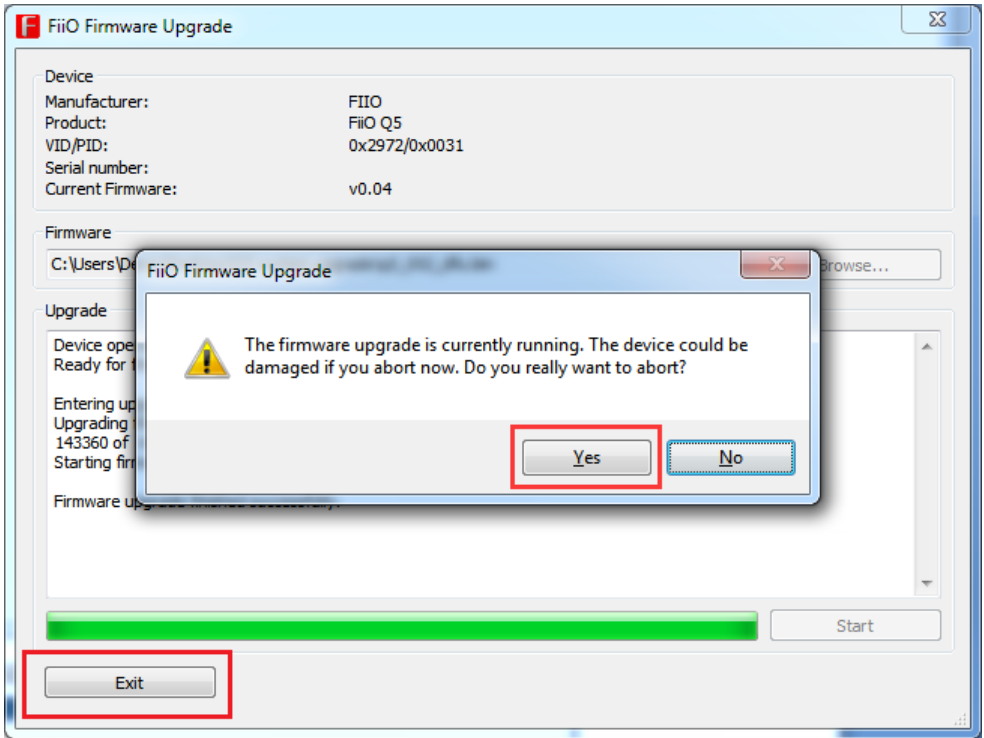

6. If the progress bar reaches 100% with "Firmware upgrade finished successfully" displayed, if means the firmware was burnt into the Q5. At this point, the firmware is upgraded but not successfully installed yet, so please continue to step 7.

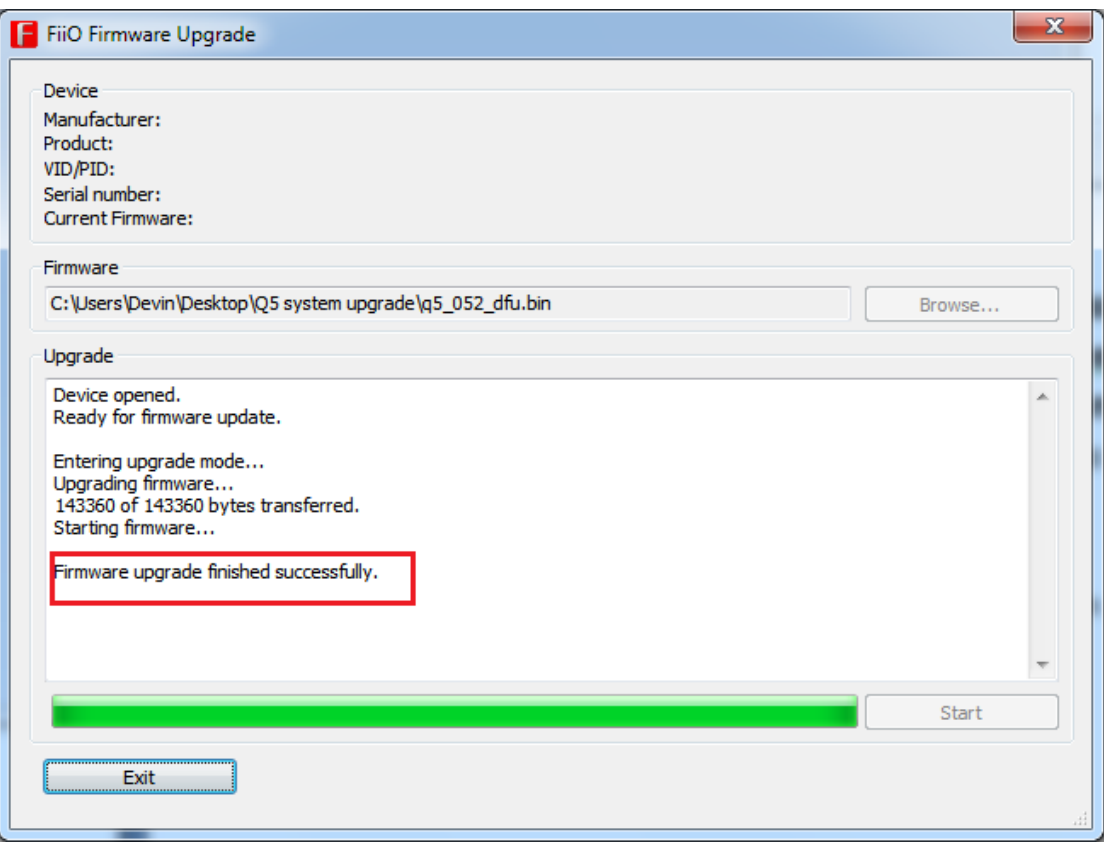

7. Disconnect the Q5 from the computer, then reconnect it (also through the bottom USB port). After that the Q5 will automatically install the firmware and the DSD indicator (beside the power button) will light up. Please do NOT operate the device at this time and wait patiently for the DSD indicator to light off –meaning the installation is completed. Then you can see the firmware version is changed in the upgrade tool menu, and the Q5 is ready for use.

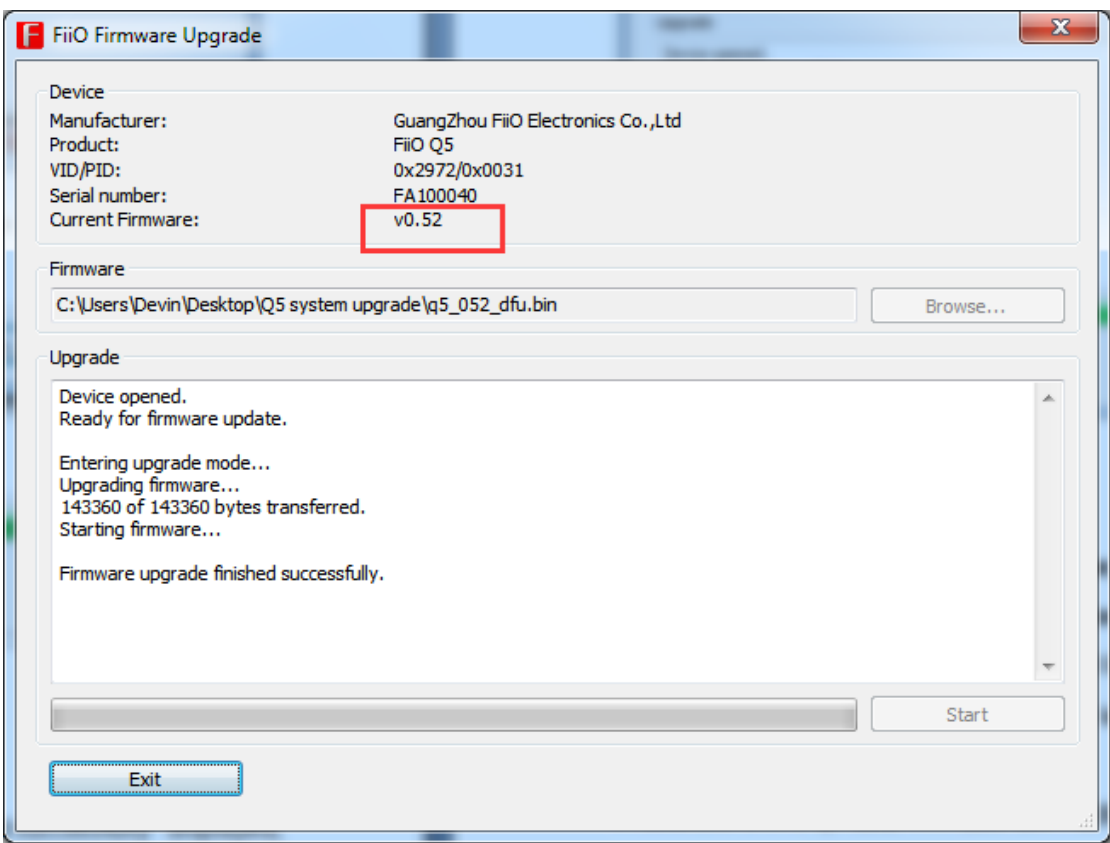